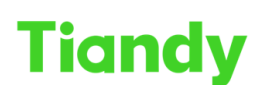

## **How to Download Video from Tiandy NVR**

**Description:** This document will show you how to download video from NVR. **Note:** Tiandy's NVR supports downloading video files from the web interface and UI interface.

**Section 1: Download from the web.**

1. The first step is to use a network cable to connect the computer to the Lan port of the NVR, and use the **SearchConfigTool** software on the computer to search for the IP address of the NVR.

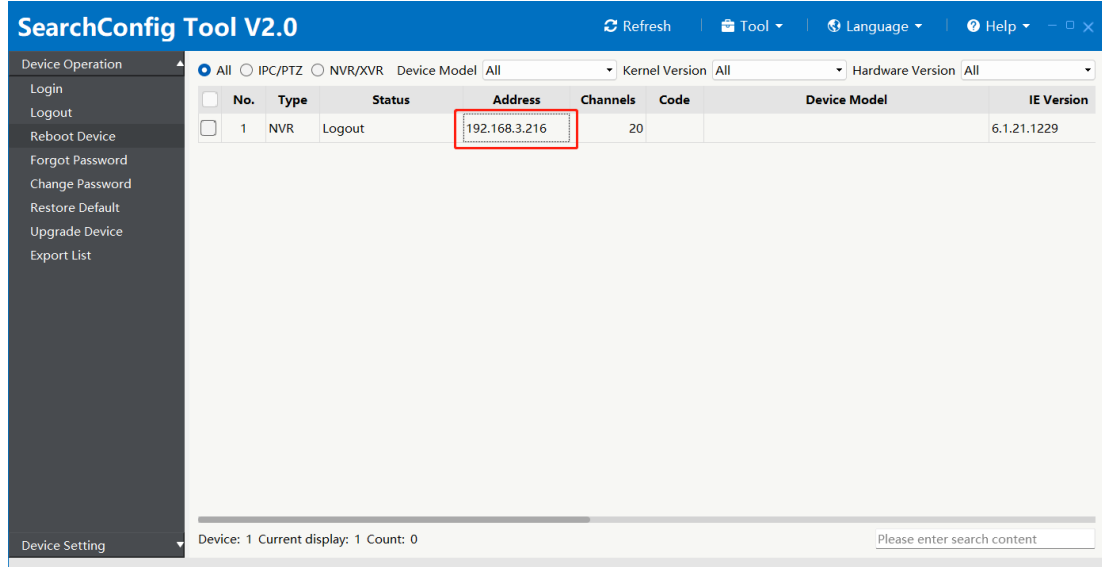

2. Please use the searched IP address of the NVR, open the web interface on IE (or other browsers), and log in to the device.

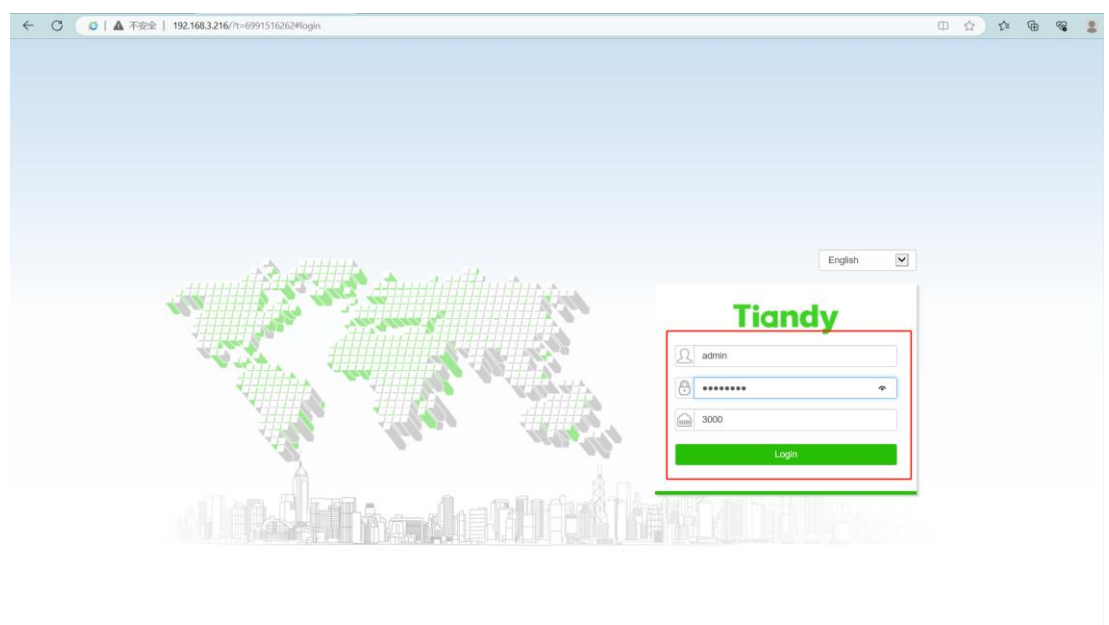

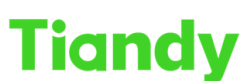

- 
- 3. Please enter the **Playback** interface, and select the channel that which you want download the video. At this time, there are two different operation methods to download the video.

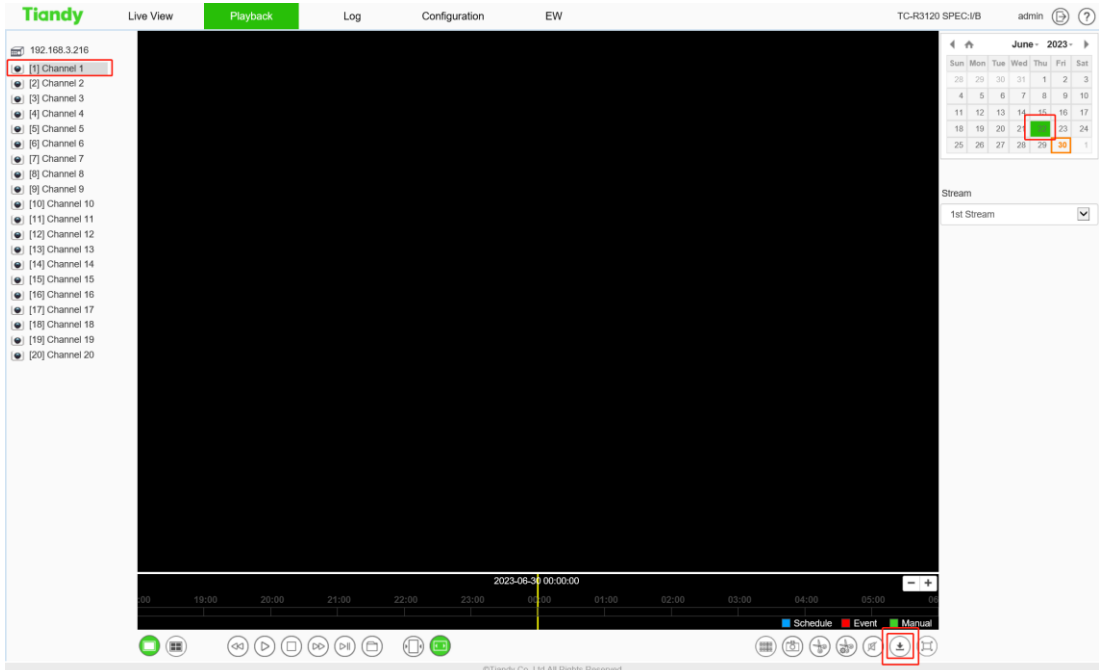

A、Click the "**Download Management**" button in the lower right corner to jump to the video download interface.

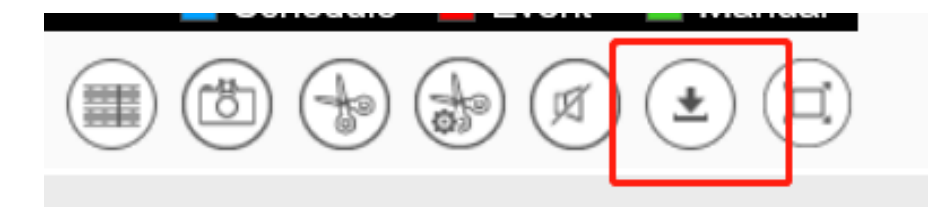

➢ Select and press "**Video File Download**", this method will query all the video files in the time period you inquired, just check the required files. **Note**: This method is to download the complete video file within a unit time, not according to the fixed time you set.

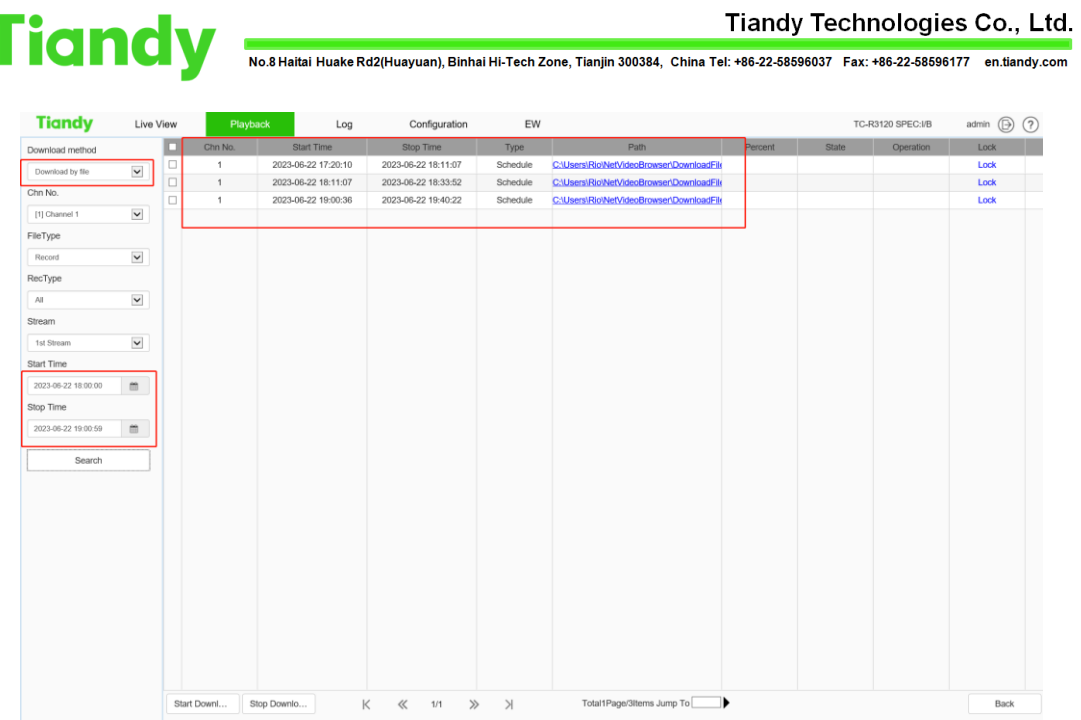

➢ Click "**Start Download**", and you can see the download progress and the save path of the downloaded video file on the interface.

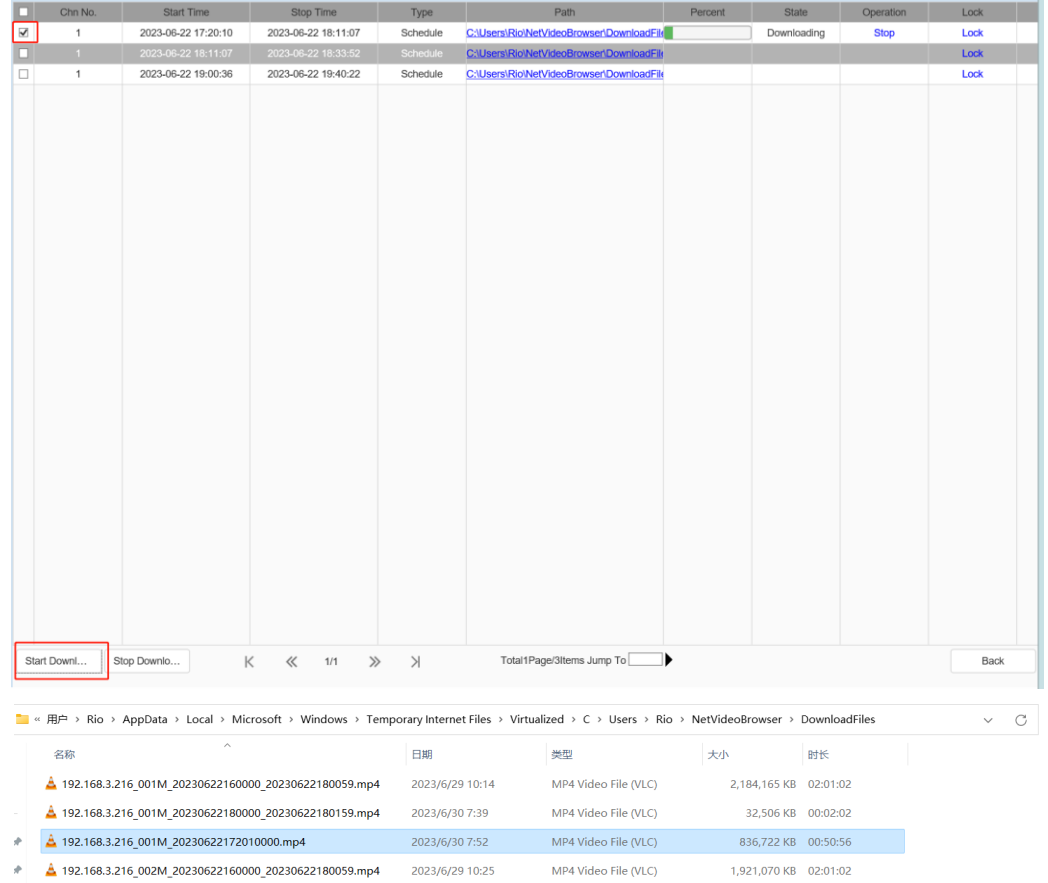

B、Select "**Download by Time**" you can select the exact time period you want to download on the left.

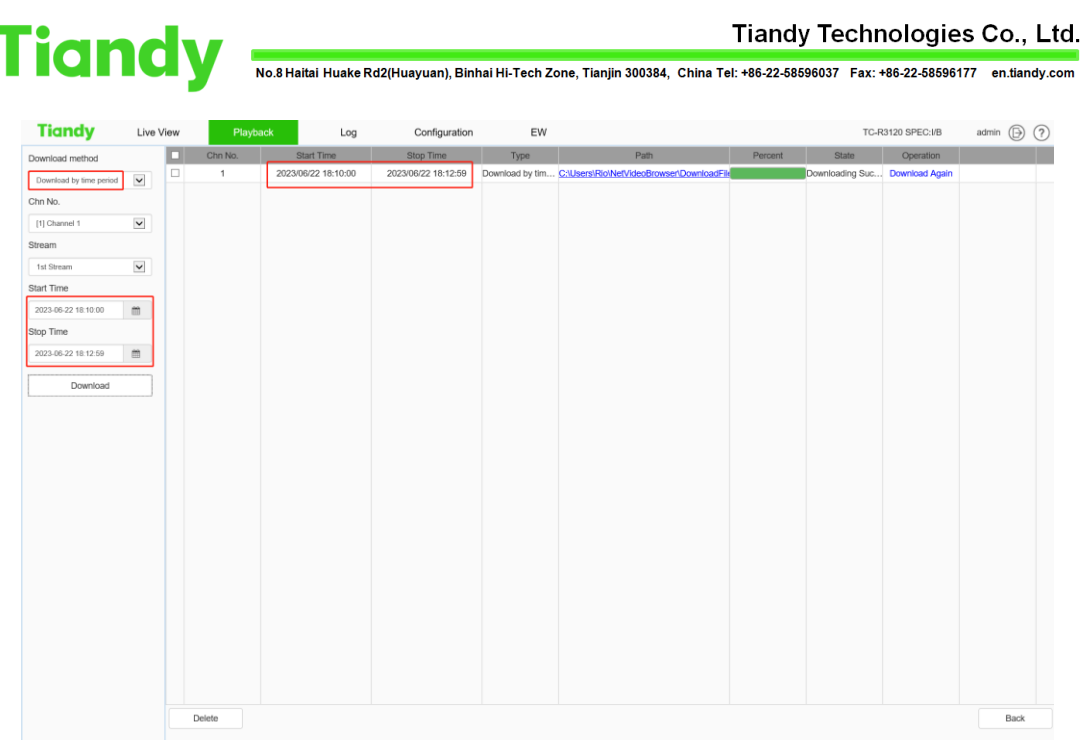

- $\triangleright$  As shown in the screenshot: start time: 2002-06-22 18:10:00, end time: 2002-06-22 18:12: 59. Click download, and only the set three-minute video file will be downloaded.
- ➢ The downloaded video files are saved in a fixed path: C:\Users\Rio\NetVideoBrowser\DownloadFiles, and the video download is complete.

**Section 2: Download from the UI interface.**

1. Please use the mouse that comes with the NVR to enter the UI monitoring interface of the NVR, log in to the main menu, and enter the "**Playback**" interface.

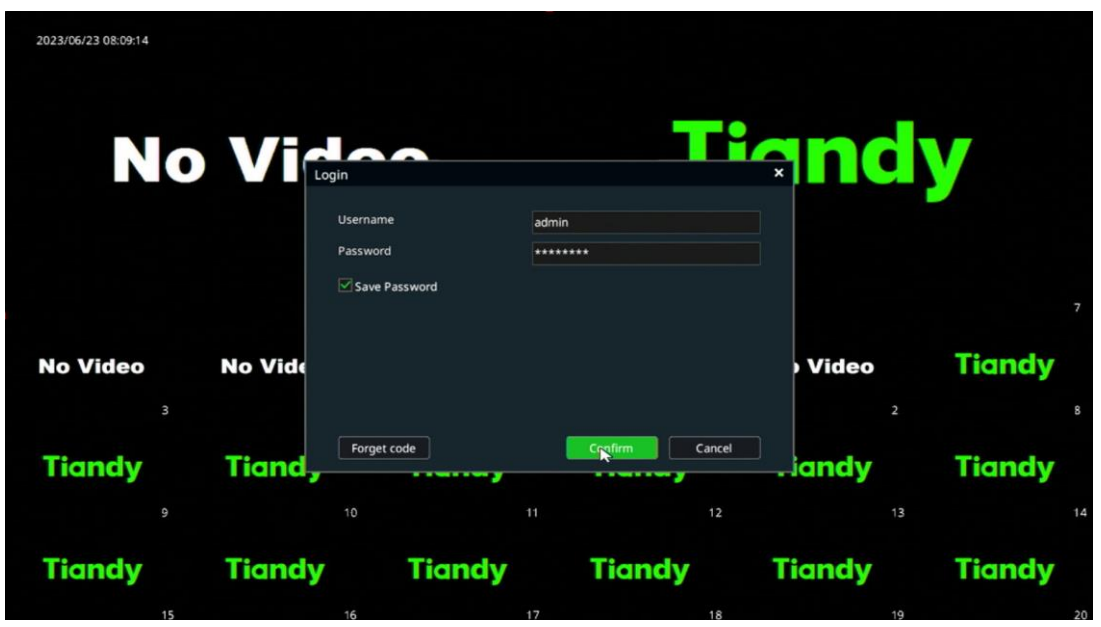

## **Tiandy**

.<br>No.8 Haitai Huake Rd2(Huayuan), Binhai Hi-Tech Zone, Tianjin 300384, China Tel: +86-22-58596037 Fax: +86-22-58596177 en.tiandy.com

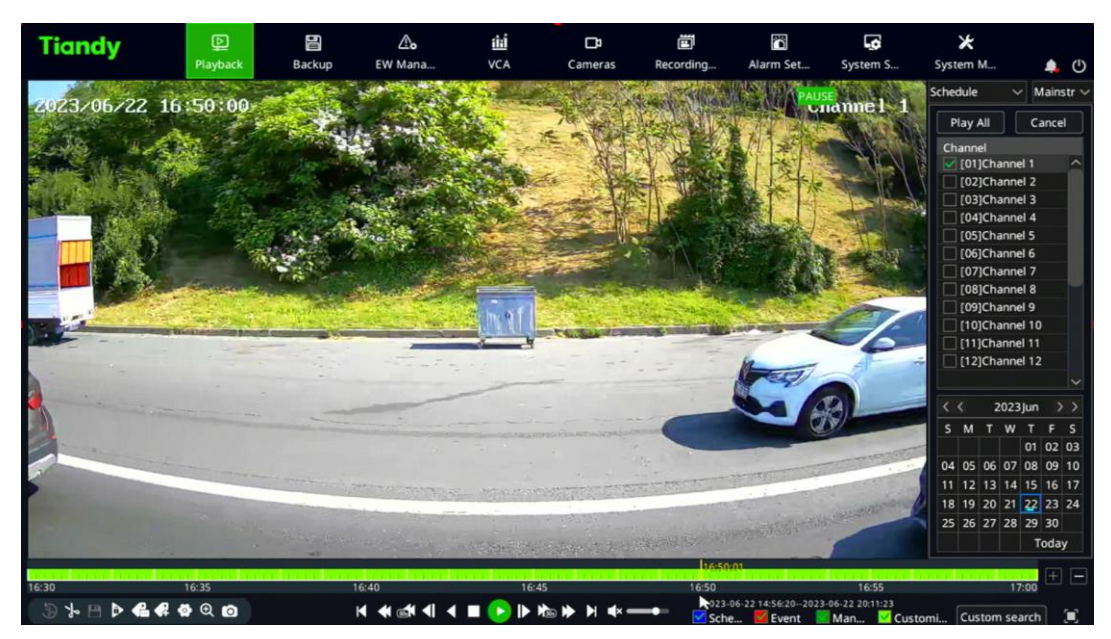

2. Select the actual time of the video you want to download and play the video, then click the "**Scissors**" icon in the lower left corner once, then manually drag the playback progress bar to the end time of the route you need to download, and click " **Scissors**" icon, and the progress bar within the time period you need to download the video will turn dark. Then click the "**Crop and save**" button in the lower left corner.

**Note**: This step supports cutting multiple video files at the same time.

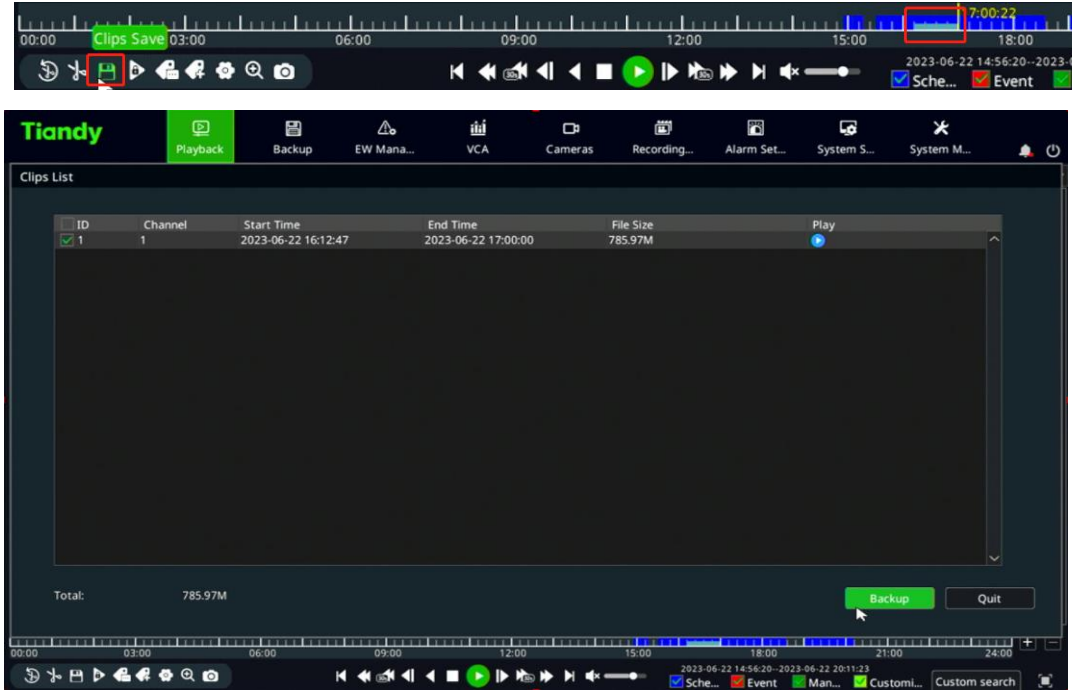

3. Please enter the clipping list interface, select the file to be saved, click "**Backup**", and select the storage path.

**Note:** Before this step, you need to insert the USB Disk or mobile storage hard disk into the USB port on the NVR.

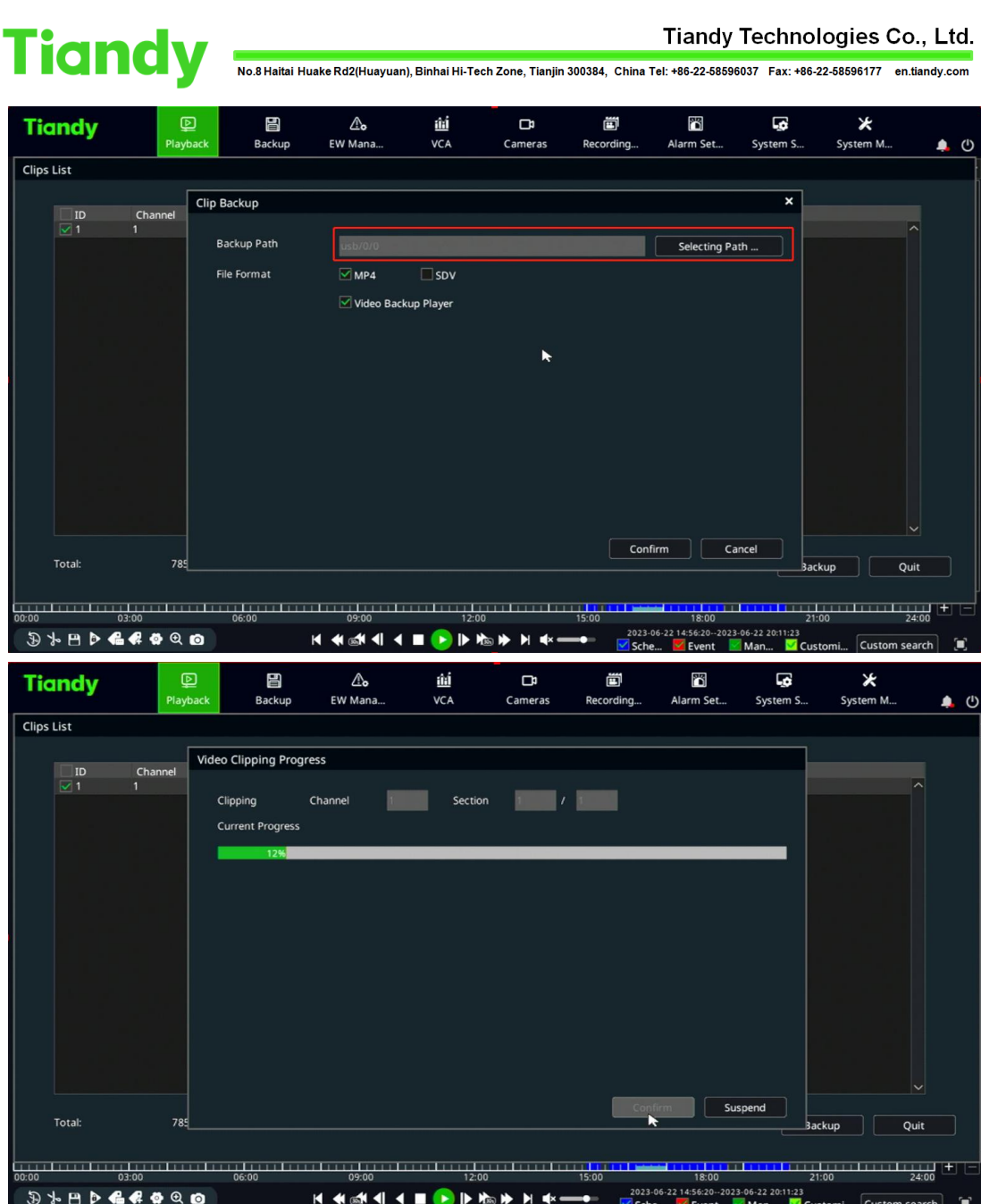

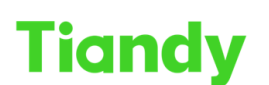

TERTING PRODUCED OO ., ECO.<br>No.8 Haitai Huake Rd2(Huayuan), Binhai Hi-Tech Zone, Tianjin 300384, China Tel: +86-22-58596037 Fax: +86-22-58596177 en.tiandy.com

4. Wait for the recording download to complete.

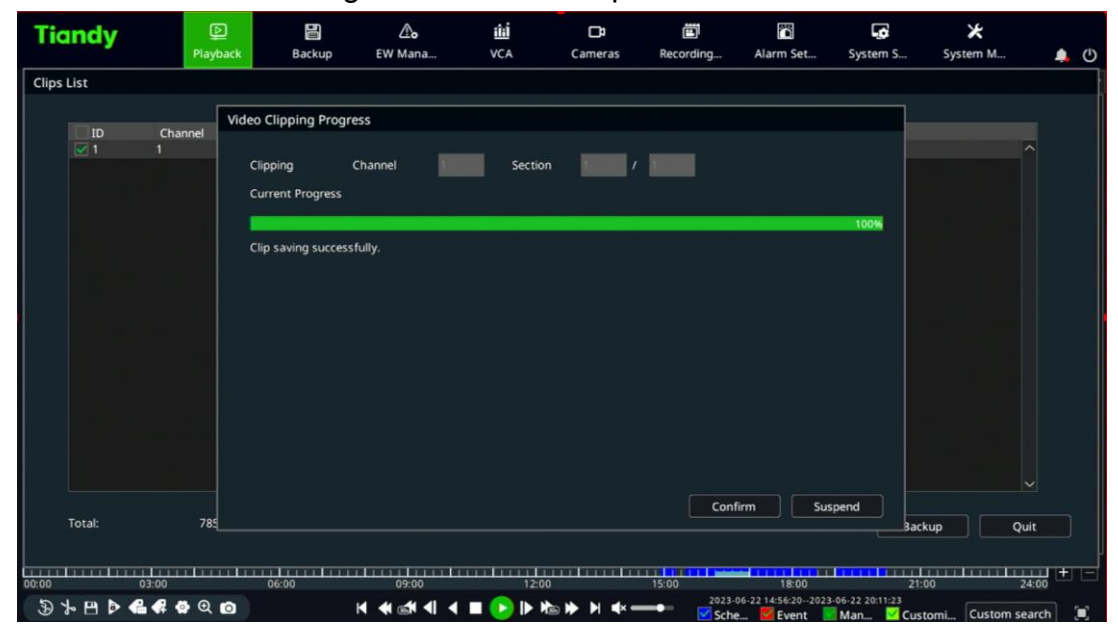